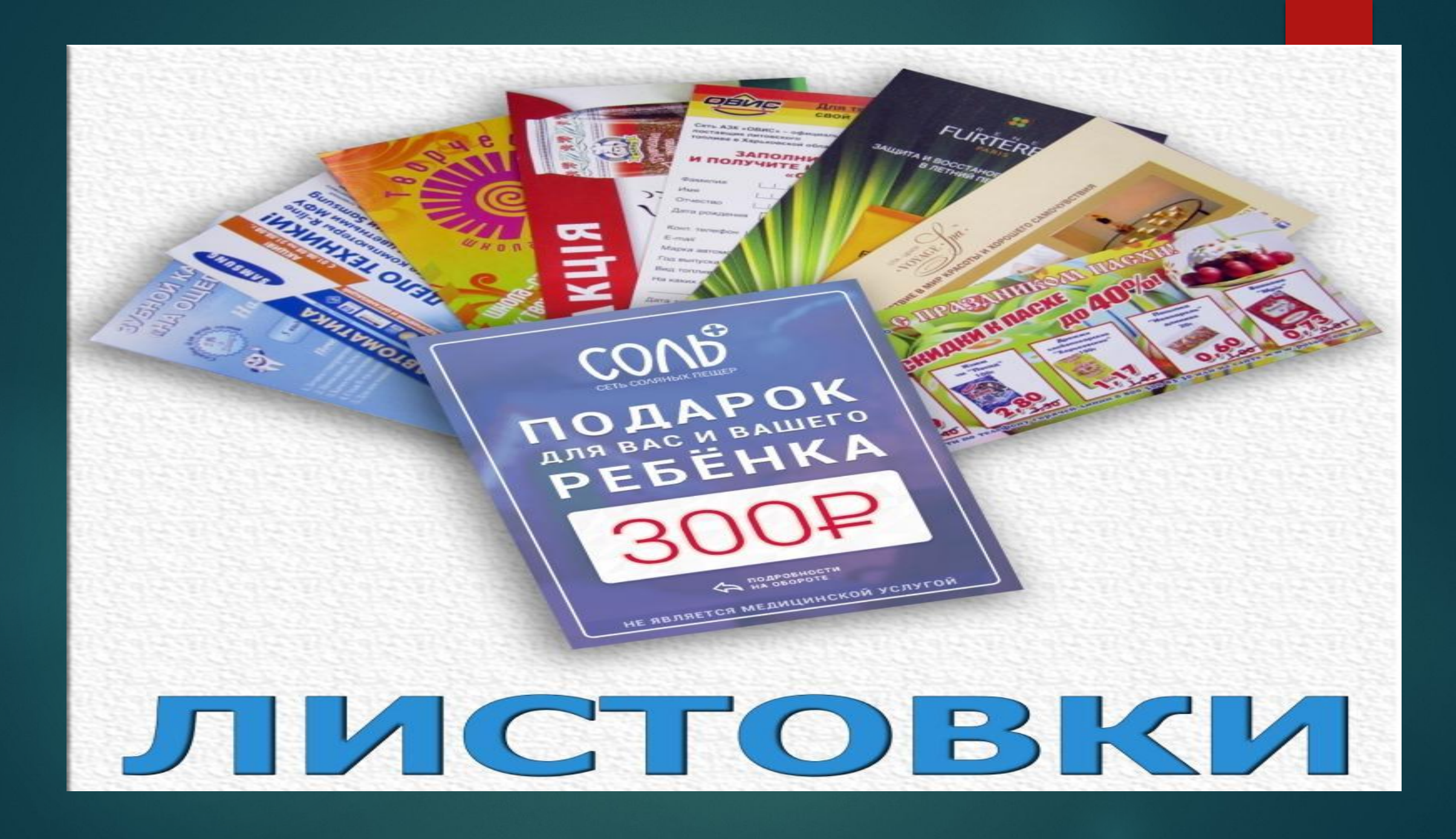

### **Создавайте правильные листовки**

ǹистовка – это печатное издание с призывом. Ее используют для донесения информации в краткой форме. Внешний вид фляера – главный информационный фактор. Поэтому важно разработать дизайн, который вызовет интерес.

Ǹак сделать, чтобы листовки не выкидывали сразу же, как только они попадут в руки? Многое зависит от того, какой программой воспользоваться. **Мастер Визиток** обладает всем необходимым для создания привлекательных листовок. В нем можно работать с графикой текстом, создать индивидуальный дизайн.

## **Размер**

► ǻачать надо с подбора правильного формата. ǿуществует несколько стандартных размеров этого печатного изделия.

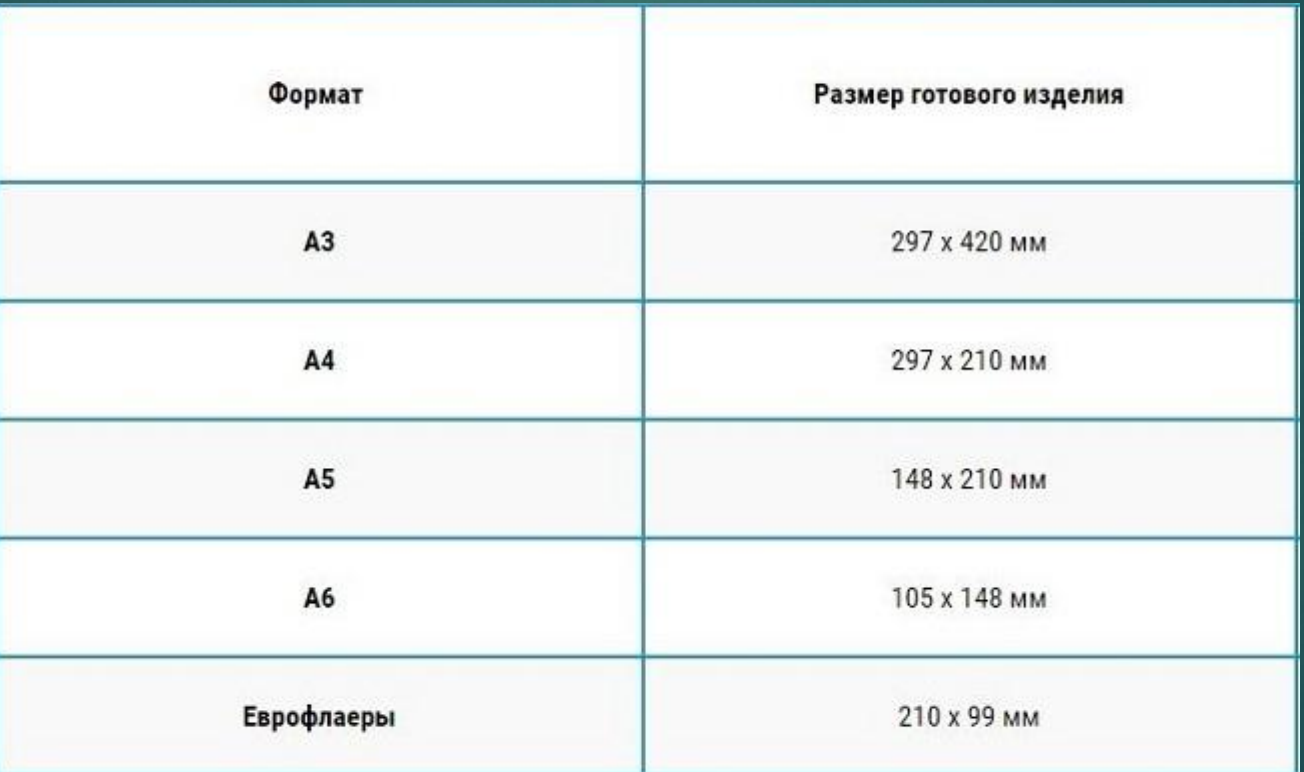

Обычно при печати листовок используются размеры А5 или А6.

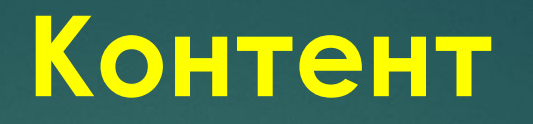

- ► ǽри создании флаера важно избегать нагромождений слов. Ǿекламный текст должен «бить» в цель. ǹучше всего ограничиться тремя элементами:
- ► ǿоздайте одно сообщение. Ǽтразите в нем суть рекламной акции или услуги.
- ► ǻапечатайте броский заголовок. Ǽбыграйте его с помощью шрифта или цвета.
- ► ǻе забудьте про призыв к действию. ǻапример, «сделайте сейчас».
- Этого достаточно, чтобы человек, в чьи руки попал флаер, быстро понял суть.

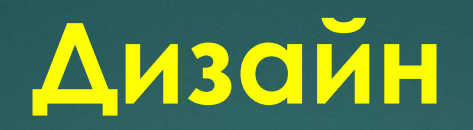

- ► Ǹонтент, несомненно, важен, но самое главное в листовке это графика. Яркое оформление привлекает внимание прежде текста. При создании флаера важно соблюдать основные принципы:
- ► ǹаконичность. ǻе перегружайте элементами. Ǽграничьтесь двумя шрифтами и следите за тем, чтобы они сочетались друг с другом.
- Соблюдайте цветовую гармонию. Цвет текста и общего фона должен сочетаться. Избегайте бьющих в глаза контрастов. ǻо помните, что слишком бледные цвета тоже не подходят для листовки.
- ► ǻе гонитесь за оригинальностью и не злоупотребляйте слишком замысловатыми шрифтами. Текст в первую очередь должен хорошо читаться.
- ► Если вы будете соблюдать эти три простых правила, то сможете создать листовку, который захочется внимательно рассмотреть и изучить.

## **Делаем флаер за 3 шага**

Существует несколько вариантов создания флаеров на компьютере. Некоторые делают их в фотошопе или в ворде. Вы также можете создать флаер через онлайн-сервисы. Но лучше воспользоваться приложениями, которые специально разработаны для подобных целей. В этой пошаговой инструкции мы рассмотрим, как сделать флаер в программе Мастер Визиток.

# **Шаг 1. Настройте проект**

#### ► **Установите формат**.

Откройте программу и выберите пункт «Новая визитка». В окне «Тип карты» оставьте пункт по умолчанию «Визитка». Далее во вкладке «Формат» установите размер, необходимый для листовки. Для этого введите нужные данные в поле «Произвольный размер визитки».

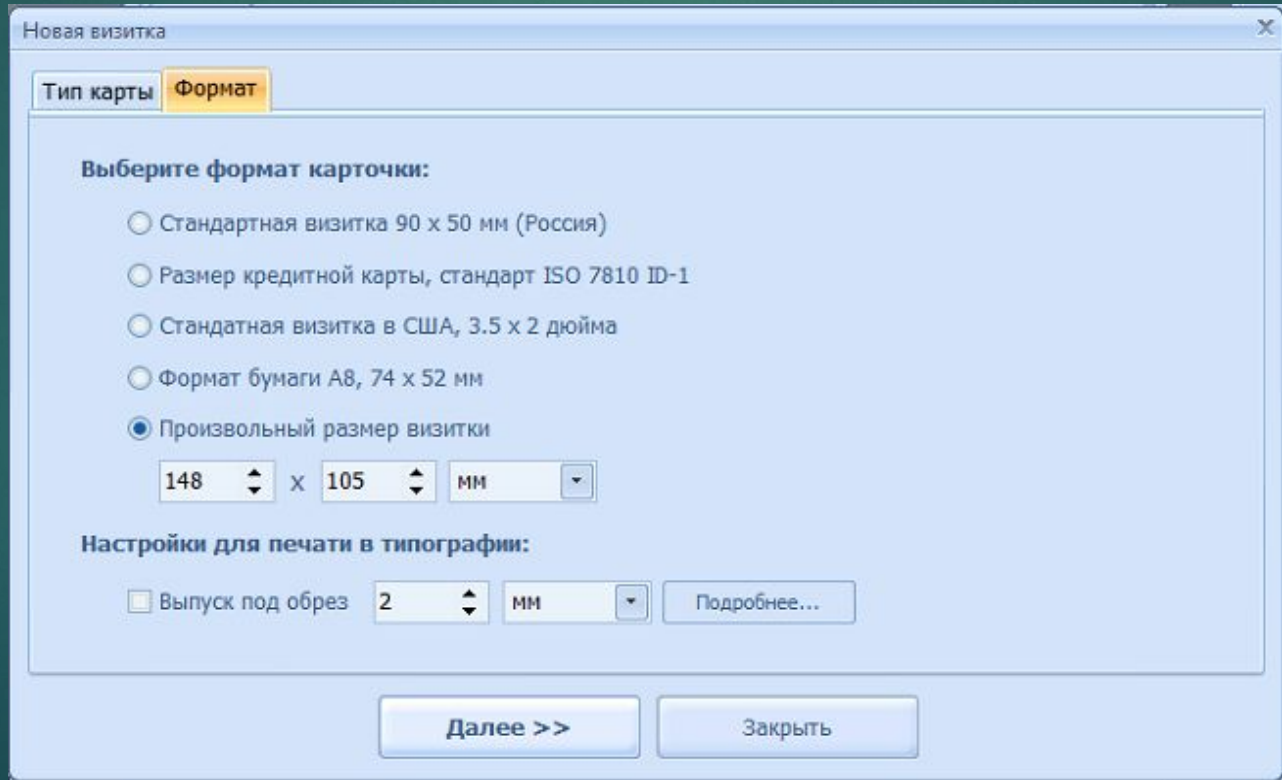

#### **Выберите образец**

В программе есть около 500 встроенных шаблонов. Каждый из них можно стилизовать под флаер. Для этого щелкните «Визитка с нуля».

### **Укажите ориентацию**

Обычно листовки печатаются в вертикальном положении. Поэтому отмечаем пункт «Вертикальные визитки»

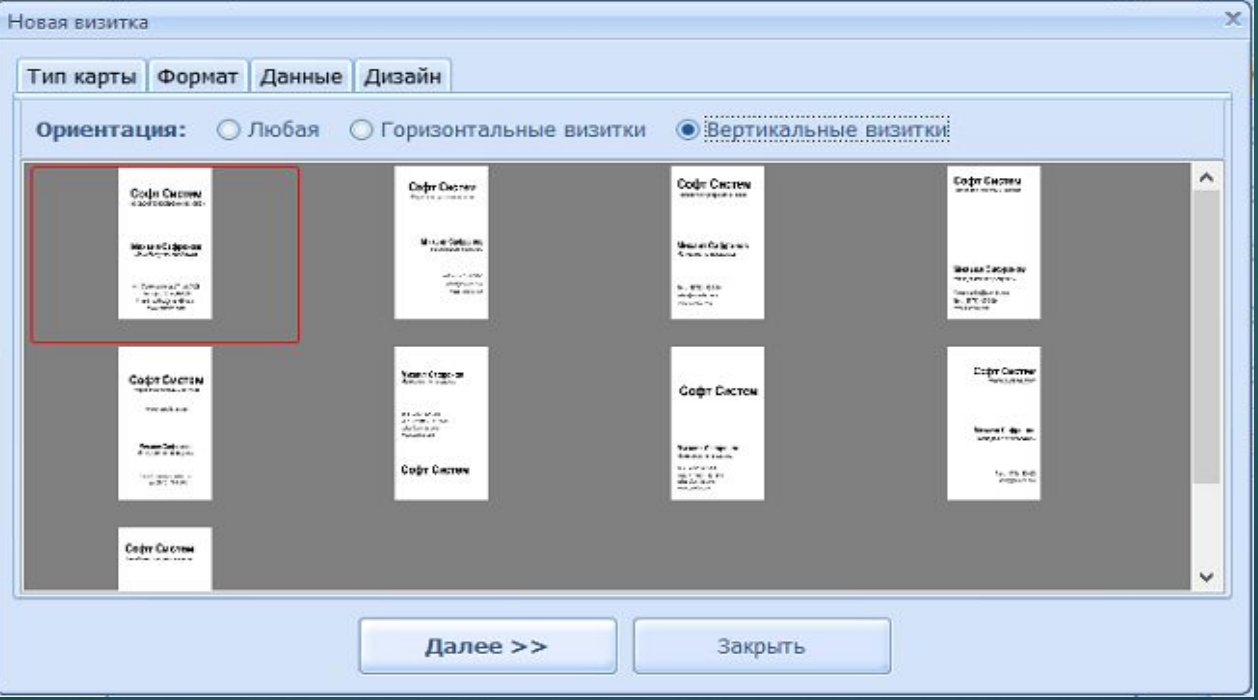

## **Шаг 2. Создайте дизайн**

- ► **Измените информацию**. Измените информацию. В левой колонке снимите галочку с пунктов, которые вам не нужны.
- ► **Установите фон**. Ǽн изменяется в правой боковой панели во вкладке «Фон». Вы можете залить подложку единым цветом или выбрать два оттенка, использовать изображение из встроенной библиотеки или загрузить файл самостоятельно.
- ► **Добавьте графику**. ǻажмите кнопку «Добавить картинку» на панели меню. Программа позволяет загрузить файл с компьютера или воспользоваться встроенной коллекцией. Загруженный элемент можно обрезать, повернуть.

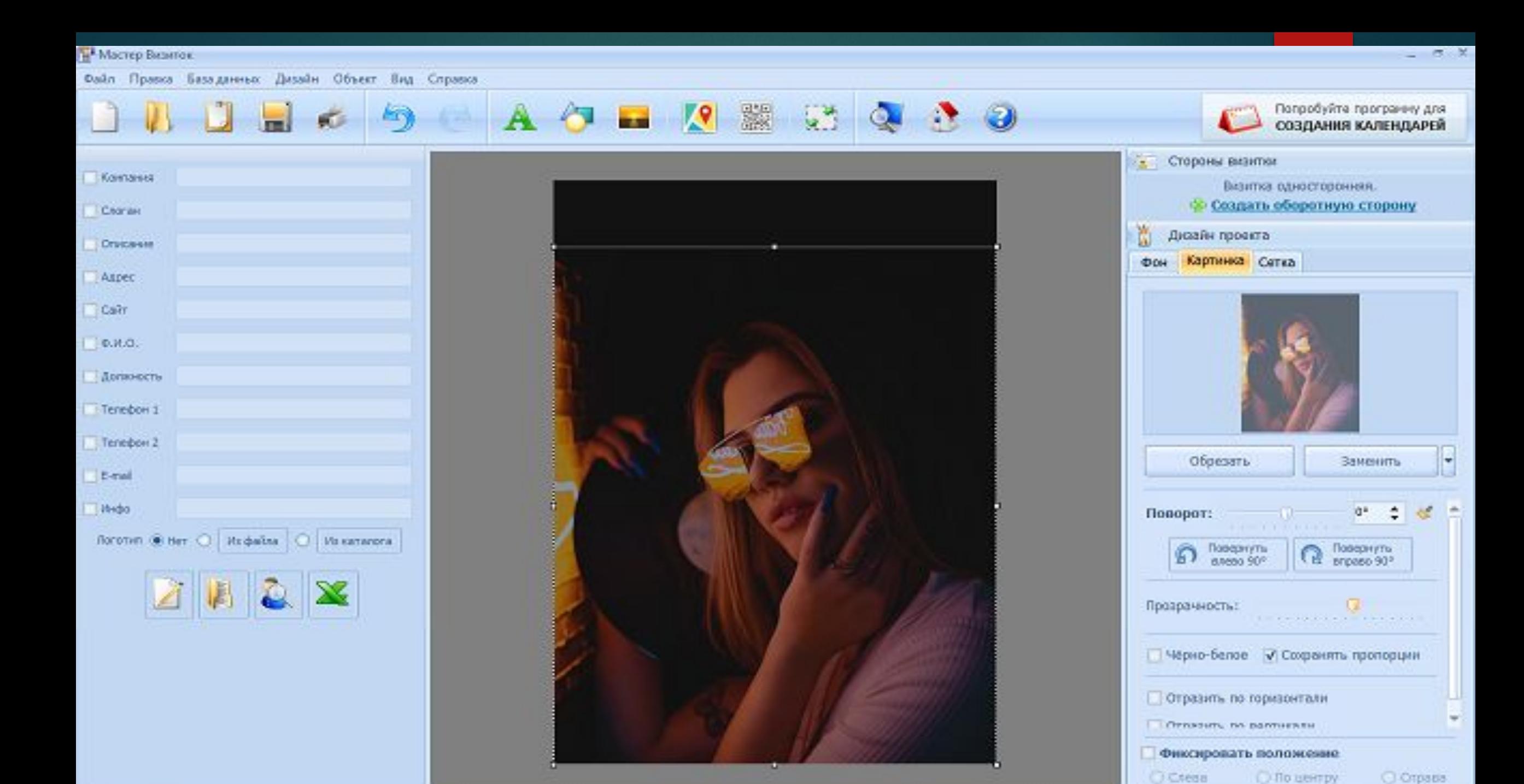

### **Создайте заголовок**

#### Нажмите кнопку «Добавить текст» в виде буквы А на панели инструментов.

Введите надпись в окошке справа и настройте шрифт, цвет.

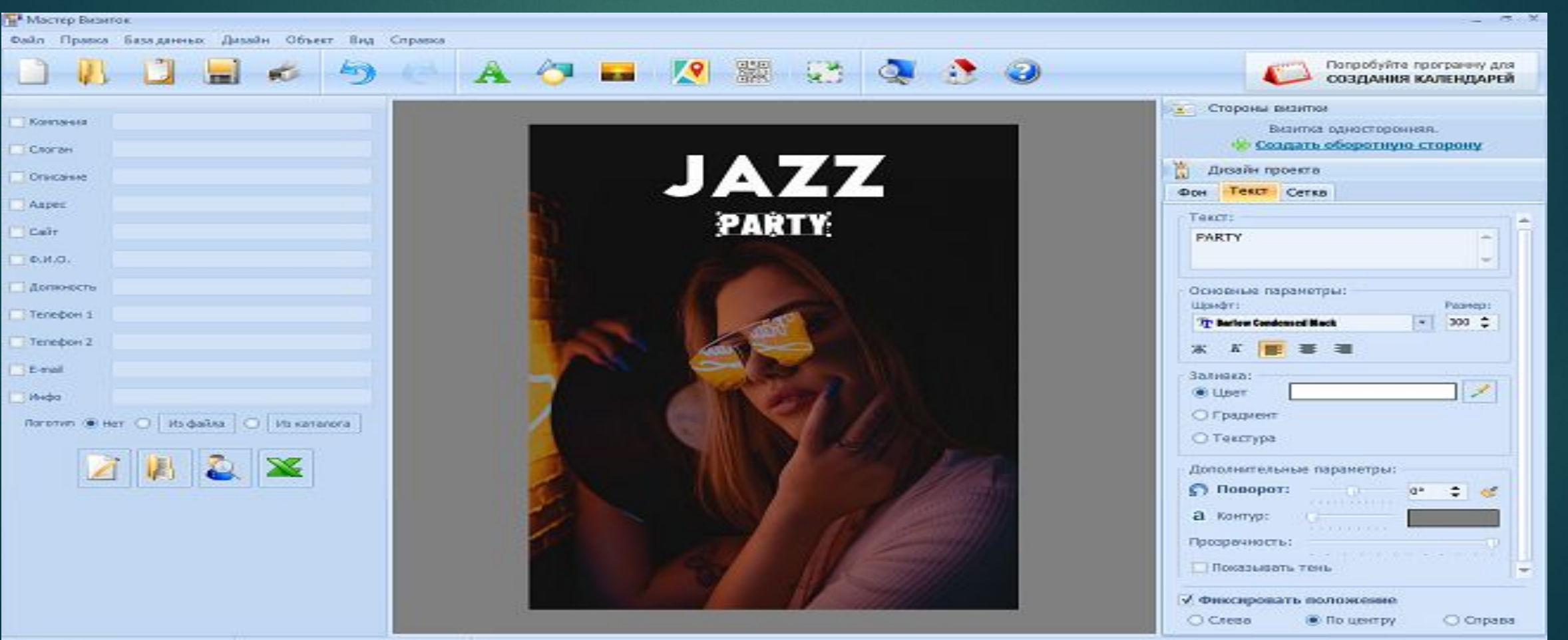

### **Дополнительные элементы**

Вы можете добавлять простые фигуры: прямоугольник, пунктир, стрелка, линия, овал. Чтобы переместить элемент на задний план, щелкните по нему и выберите «На один уровень вниз».

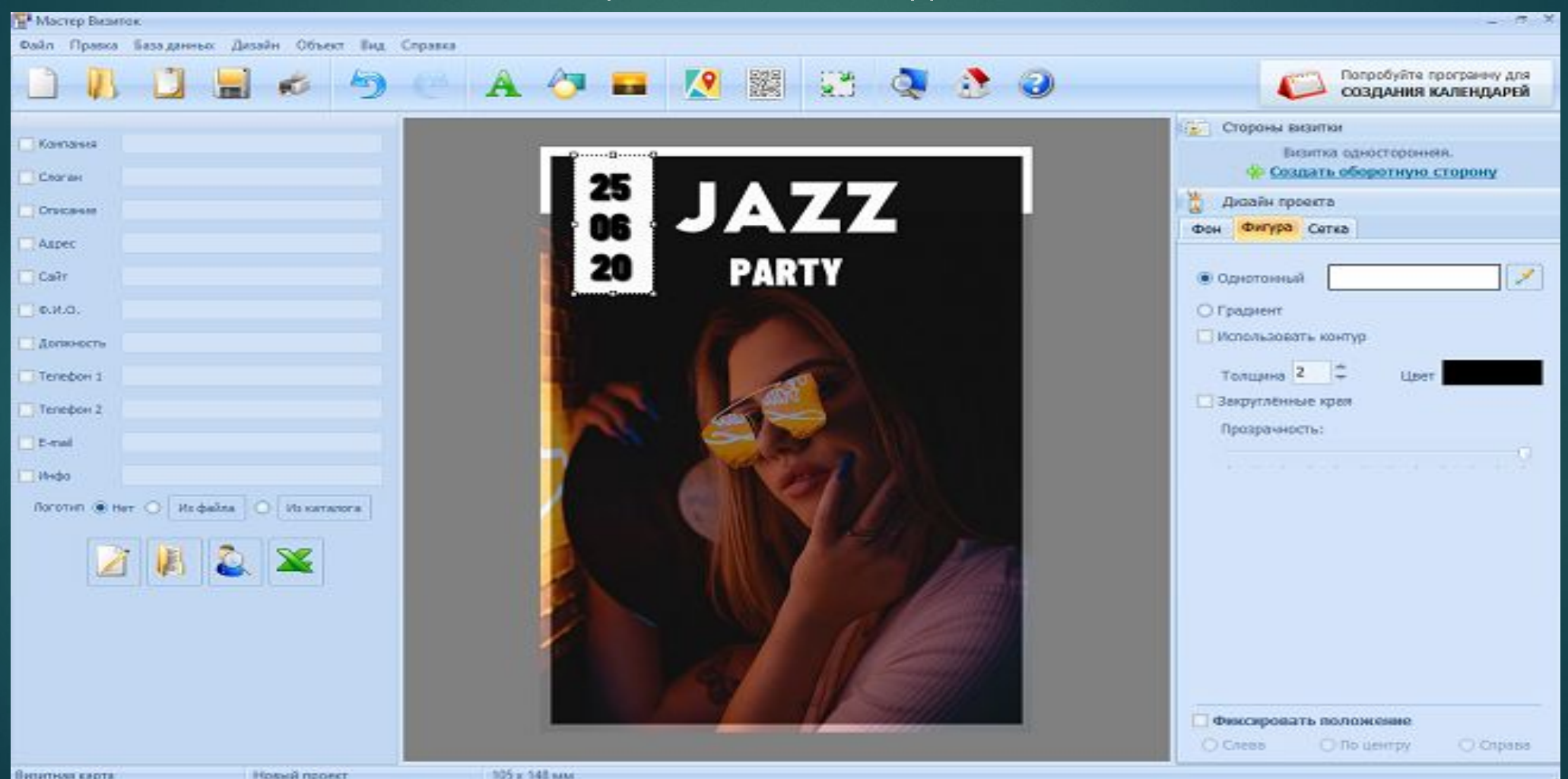

Если вы не уверены, что правильно располагаете элементы, в программе есть функция расположения объектов по сетке. Включить ее можно во вкладке справа

105~1.65+

Information company

**Business and stream** 

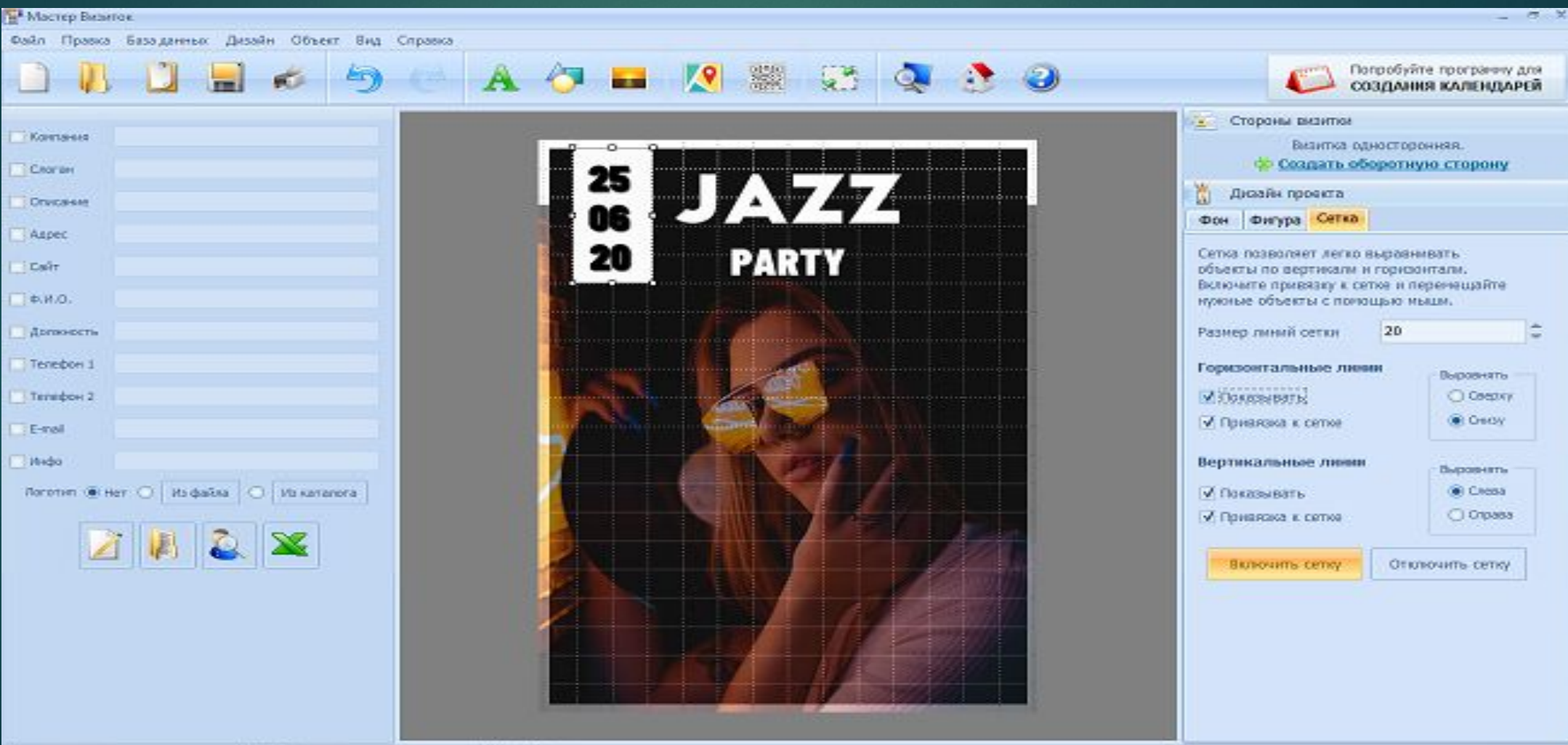

# **Шаг 3. Сохраните результат**

Для экспорта проекта нажмите на кнопку «Сохранить». Программа позволяет преобразовать файл в формат JPG, PNG, PSD, PDF и TIFF. Можно сохранить результат в качестве шаблона, чтобы потом создавать проекты по образцу.

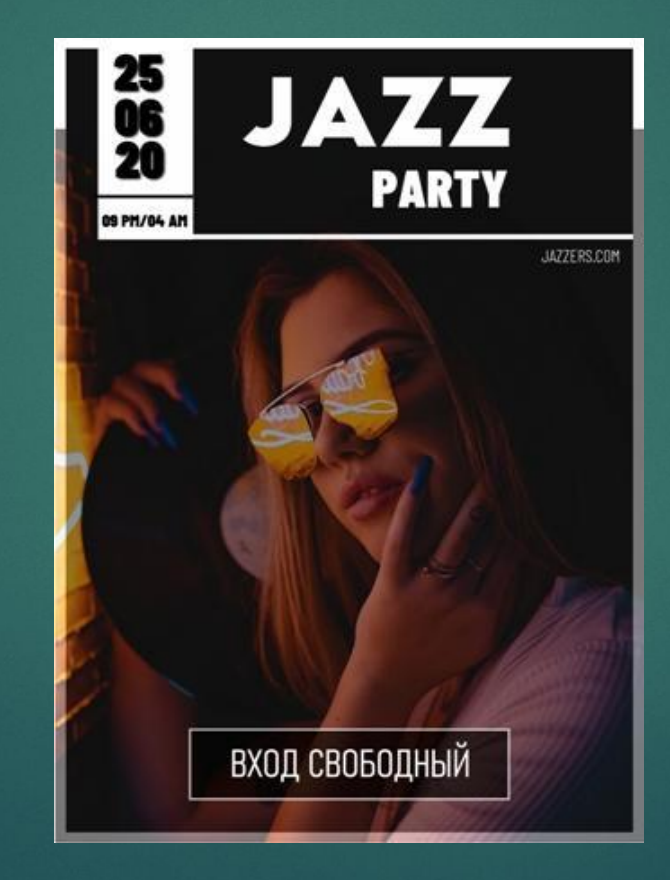

## **Подводим итоги**

- ► Итак, мы разобрались, как правильно создать флаер и сохранить его для печати. Чтобы ваша информация привлекала внимание, нужно следовать нескольким базовым правилам дизайна. И конечно, необходим правильный софт. ǿкачайте бесплатно программу **Мастер Визиток** и легко создавайте листовки и флаеры.
- ► ǹистовки так же можно нарисовать самостоятельно при помощь разных техник рисования.

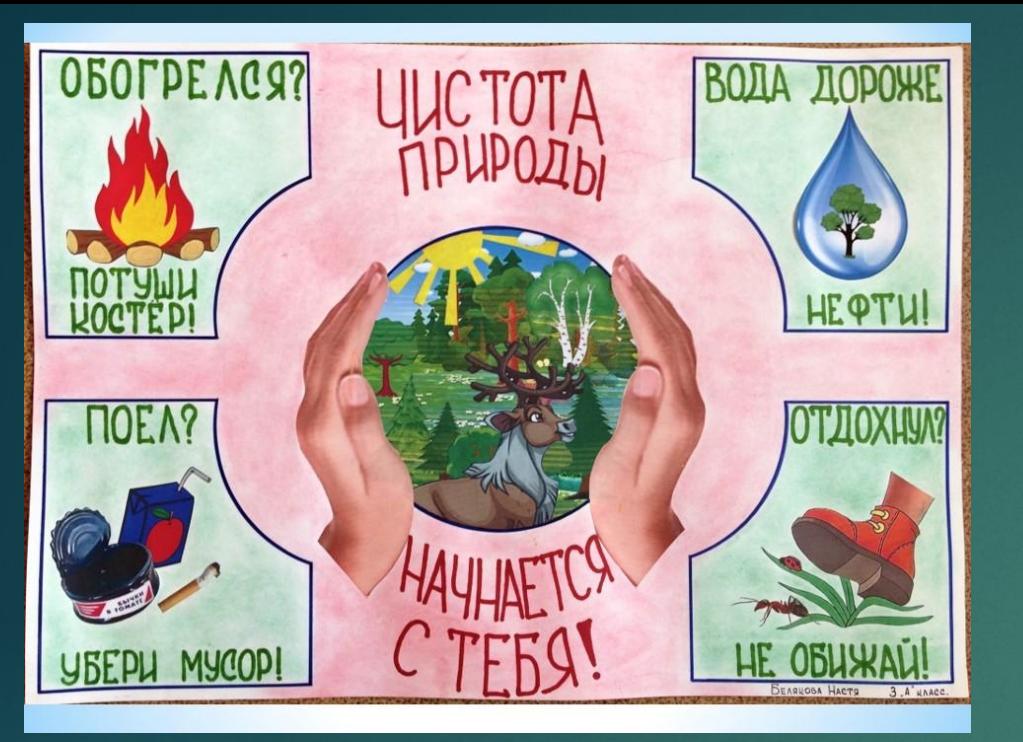

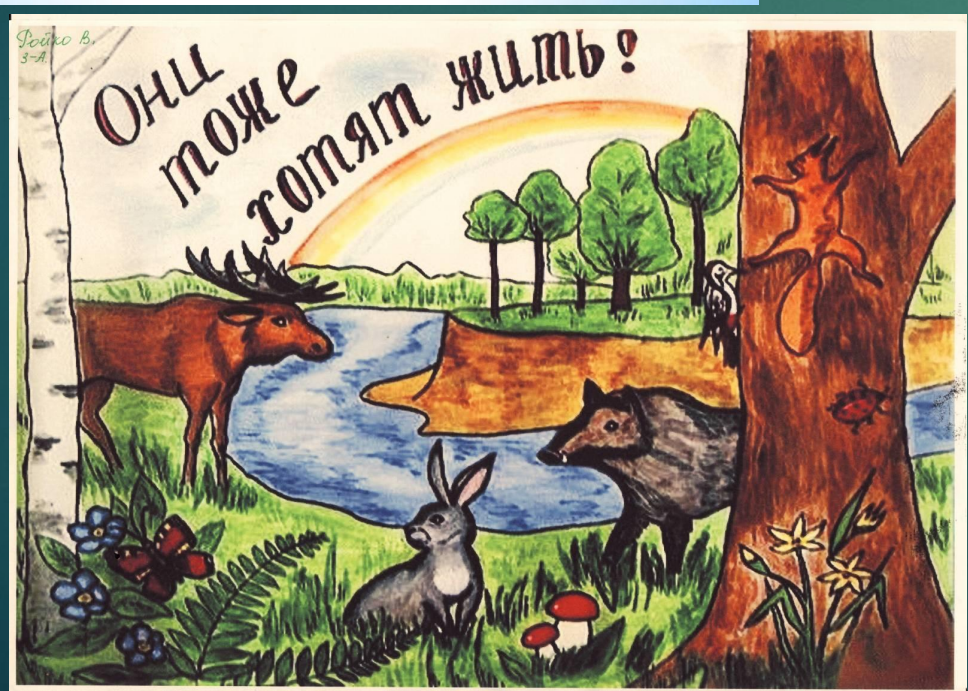

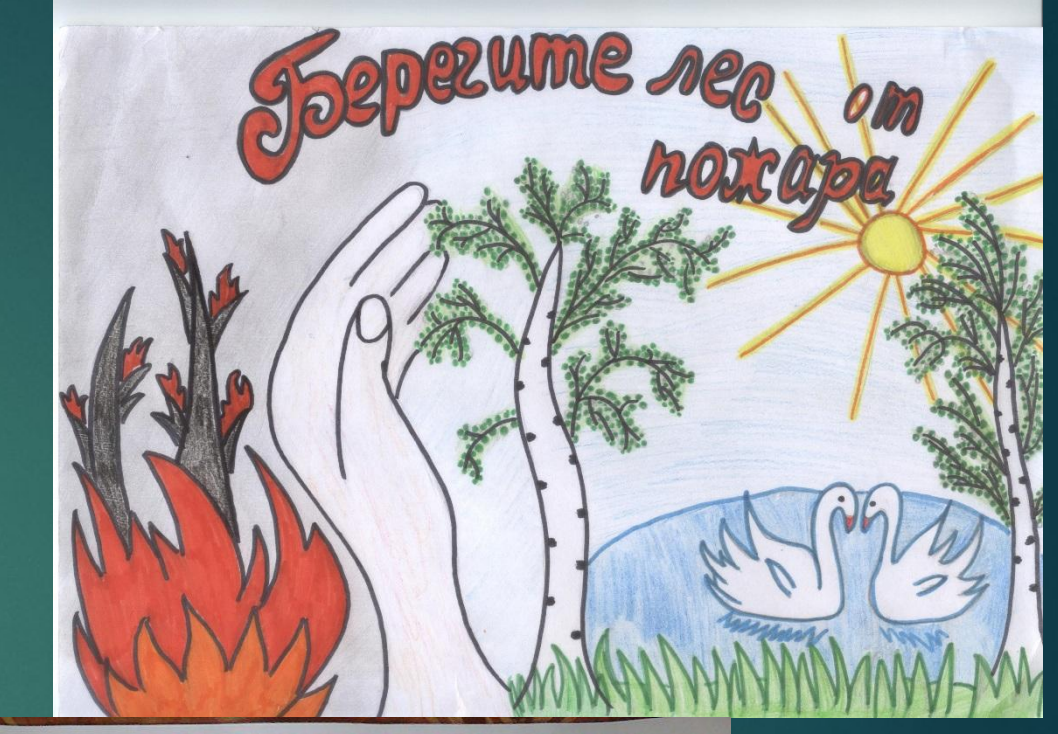

БЕРЕГИТЕ ПРИРОДУ - ЭТО

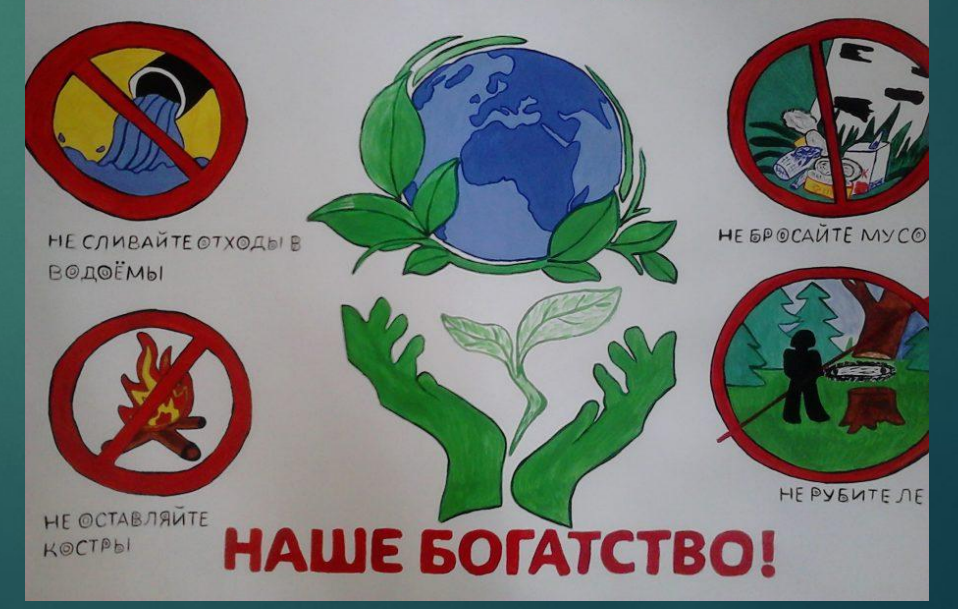

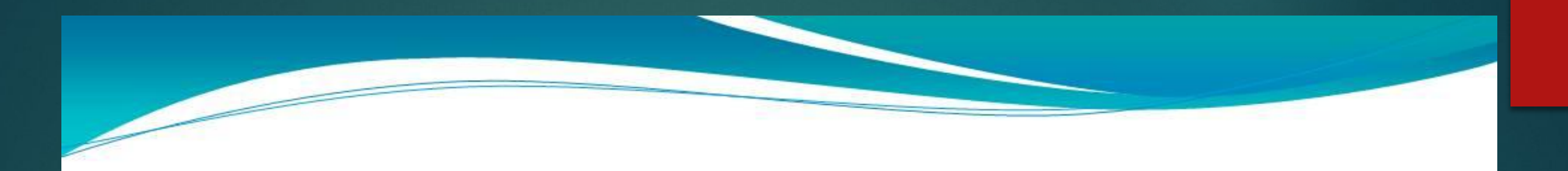

## СПАСИБО ЗА ВНИМАНИЕ!!!

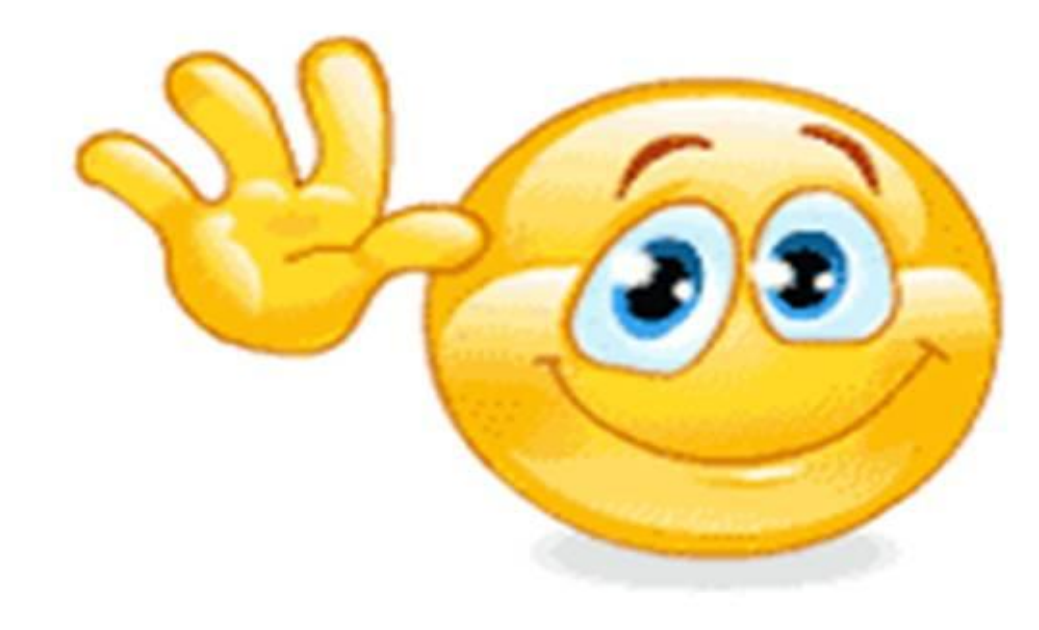